① 講習管理ページに入ります。 URL: https://sy-koushu.city.yokohama.lg.jp/bouka/

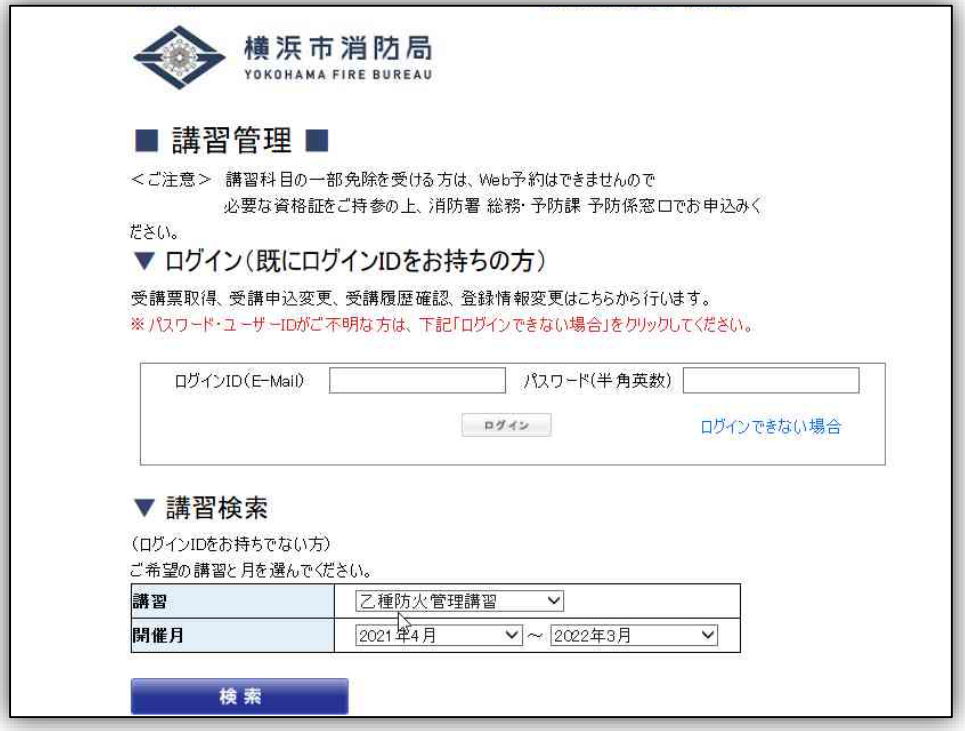

② ▼講習検索から、ご希望の講習を選択してください。 甲種防火管理者を取得する必要がある方は「防火・防災新規 講習」を選択してください。(横浜市では甲種防火管理者のみ を取得できる講習は実施していません。)

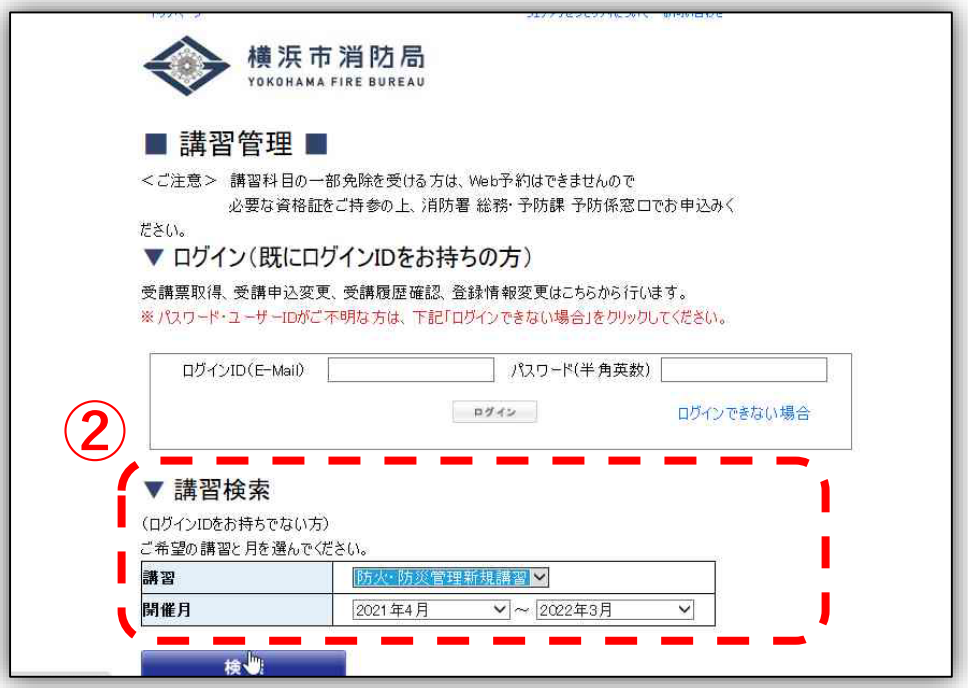

③ 空席状況が「〇」又は「△」になっている講習で、ご希望の日程 を選択してください。

※「×」はすでにお申し込みが締め切りとなった講習です。 ※ ここに表示されていない日程は、受付開始前ということになります。

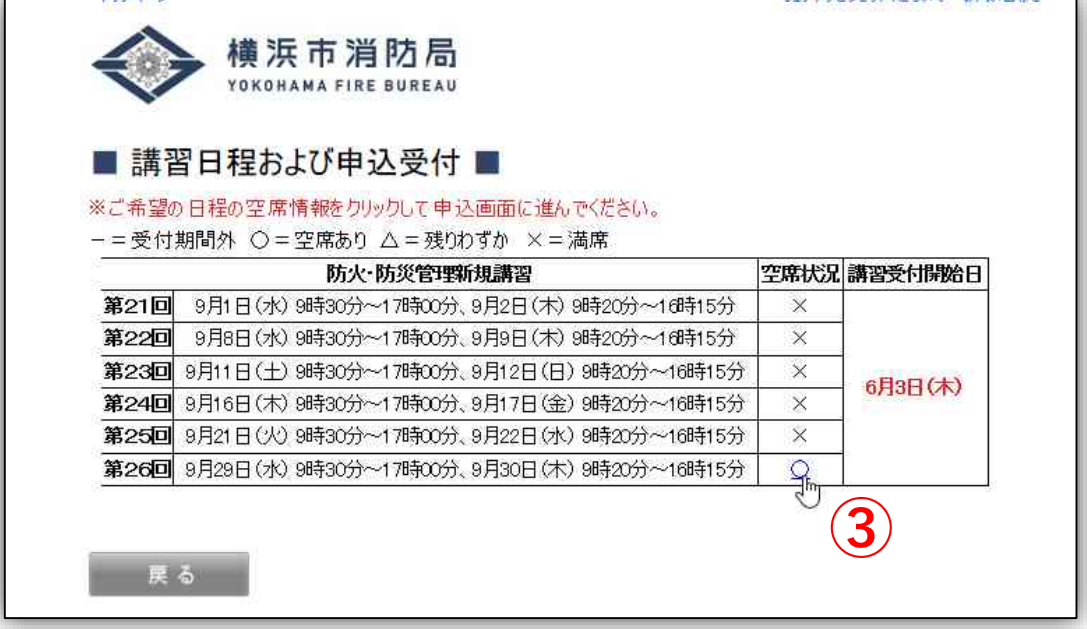

④ 次のページから受講に係る情報を入力する画面になります。 今年度初めて予約をする方は

■申込者情報(入力)■ からご入力ください。

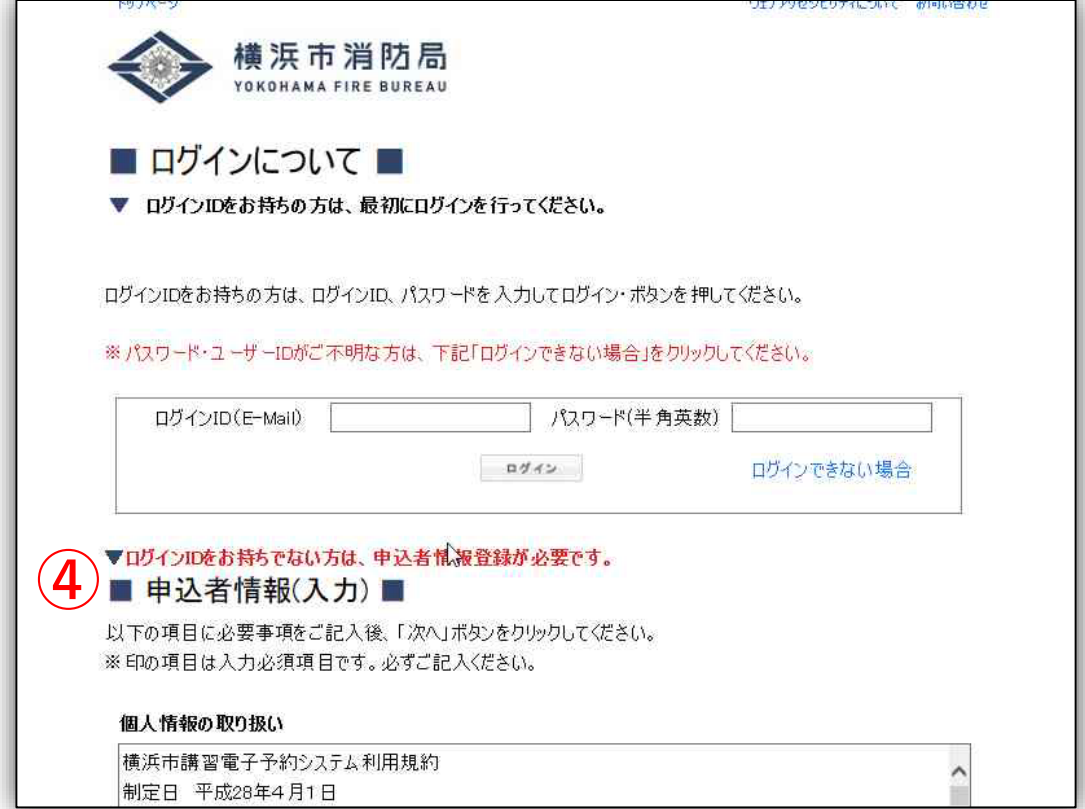

### ⑤ 各項目に沿ってご入力ください。

以下の項目に必要事項をご記入後、「次へ」ボタンをクリックしてください。 ※印の項目は入力必須項目です。必ずご記入ください。

#### 個人情報の取り扱い

|第1条 本規約は、横浜市講習電子予約システム(以下1本システム」といいます。)を利用して、消防局が 実施する講習の予約手続を行うために必要な事項について定めるものです。

 $\lambda$ 

ü V

(用語の定義)

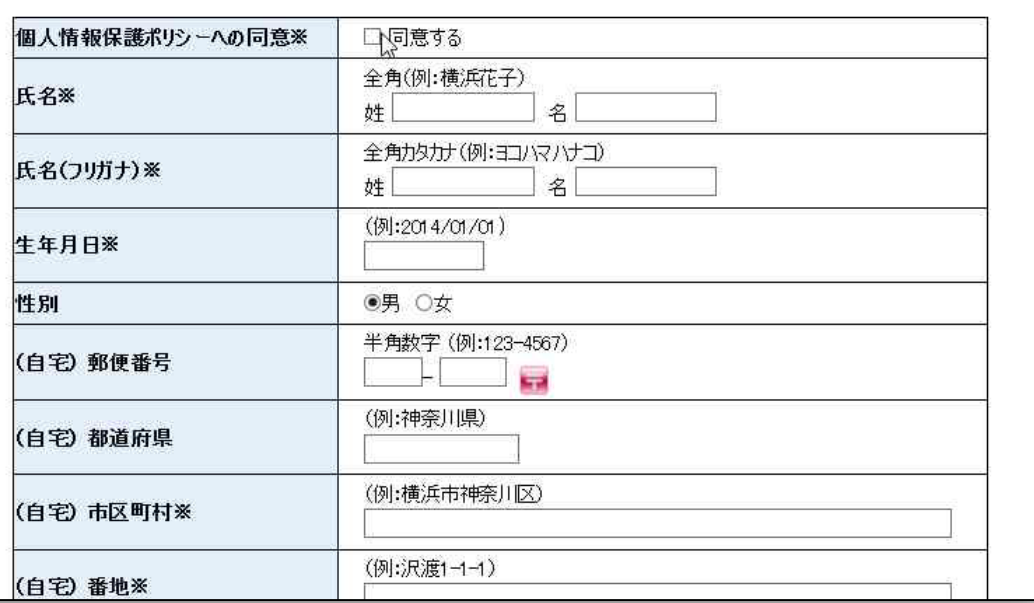

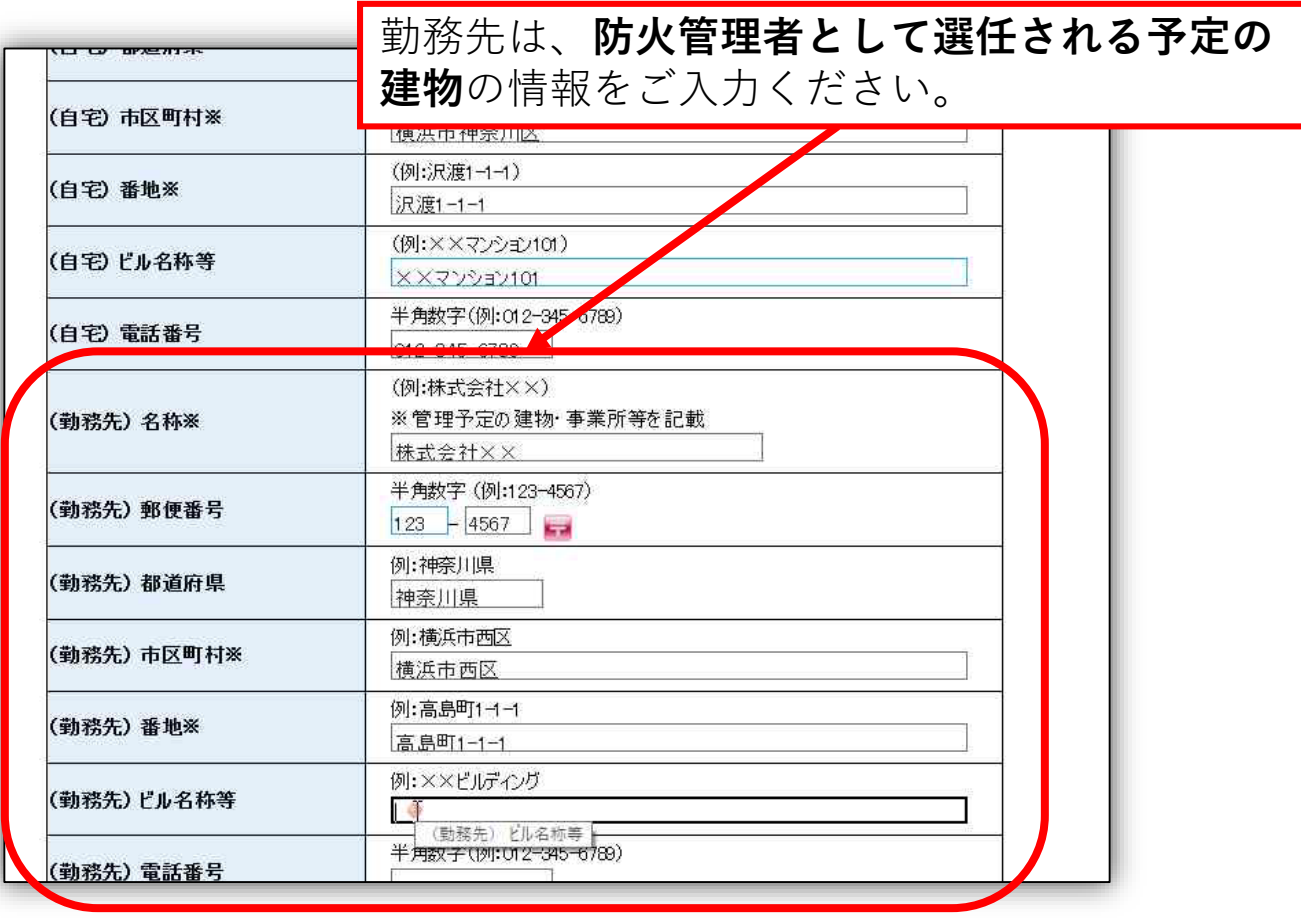

(勤務先)市内外区分は、**選任する予定の建物が横浜市内であれば市内** を選択してください。 ※ **市外を選択した場合は、自宅住所が横浜市内でないと講習を受講い ただけません。**

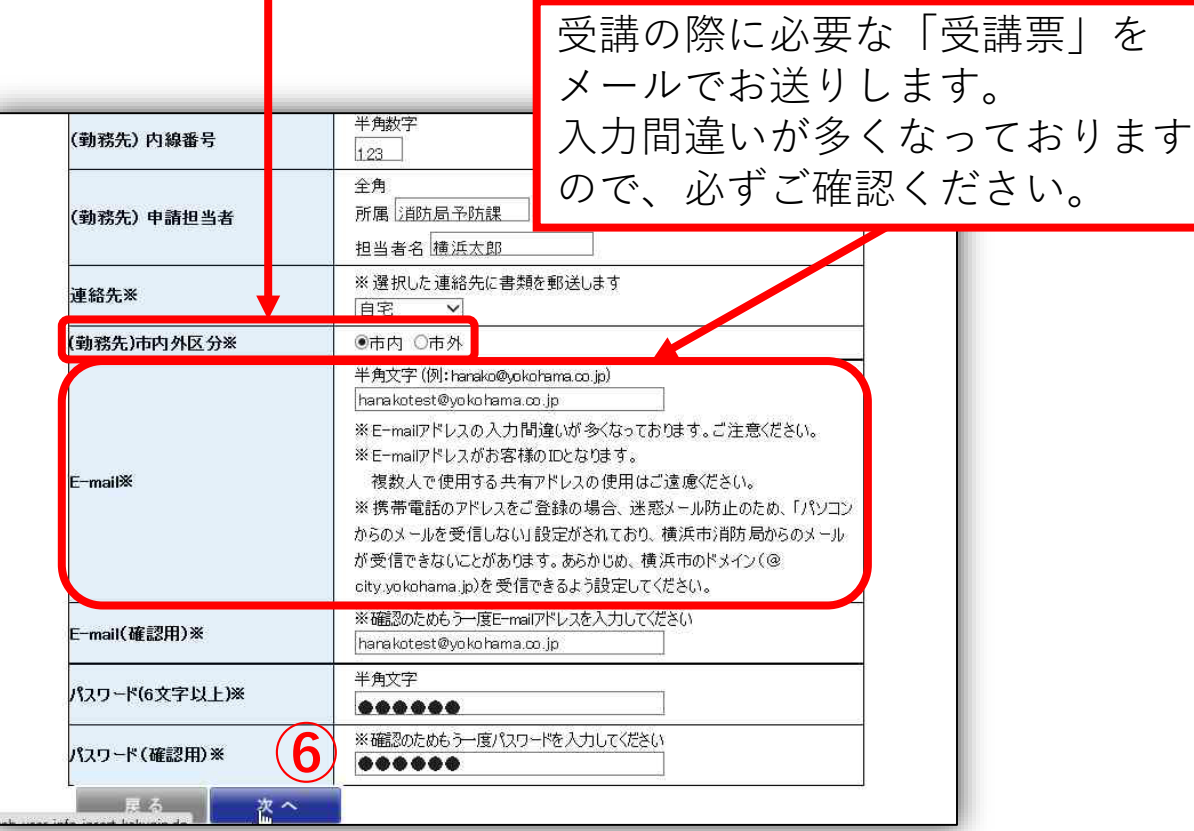

⑥ 入力が終わりましたら「次へ」を選択して、入力内容をご確認 ください。

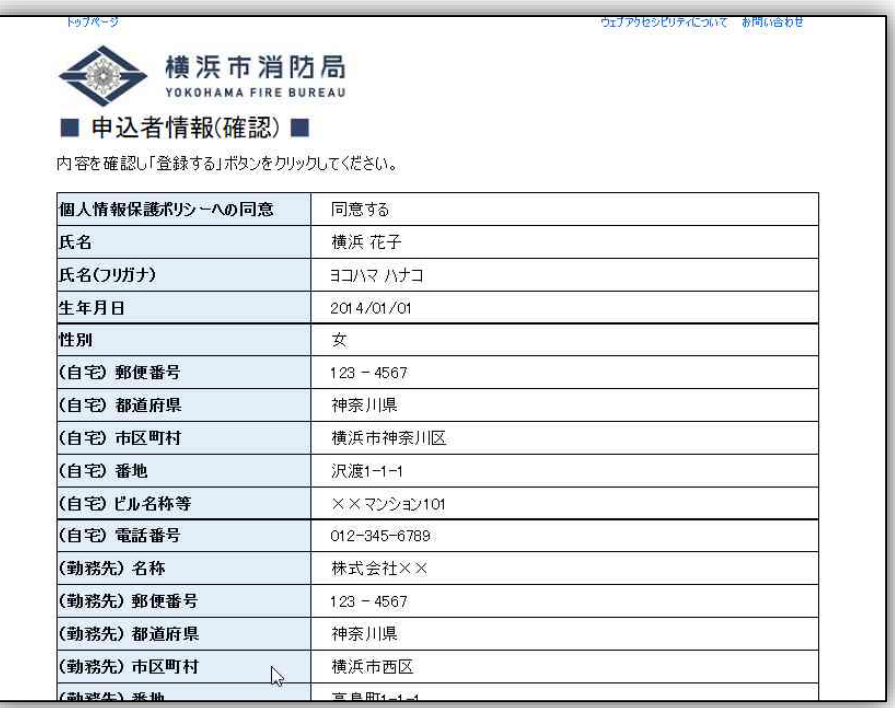

⑧ 入力内容が正しければ「登録する」を選択してください。 「登録する」を押すとログインIDが発行されます。 (まだ講習の予約は完了していません。)

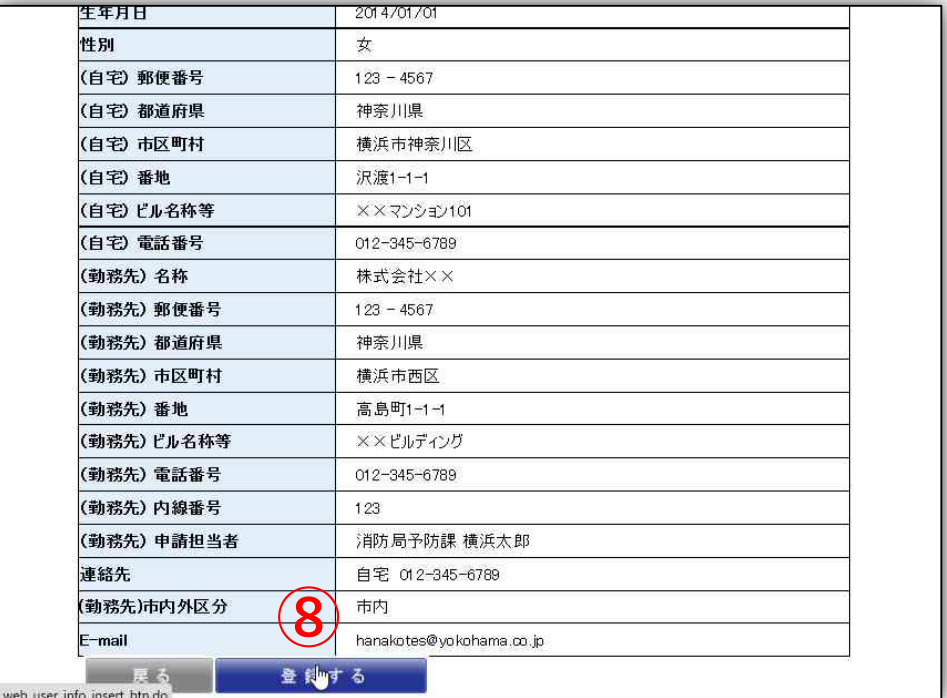

⑨ 続いて仮登録を完了させるためのページになります。 「次へ」を選択してください。

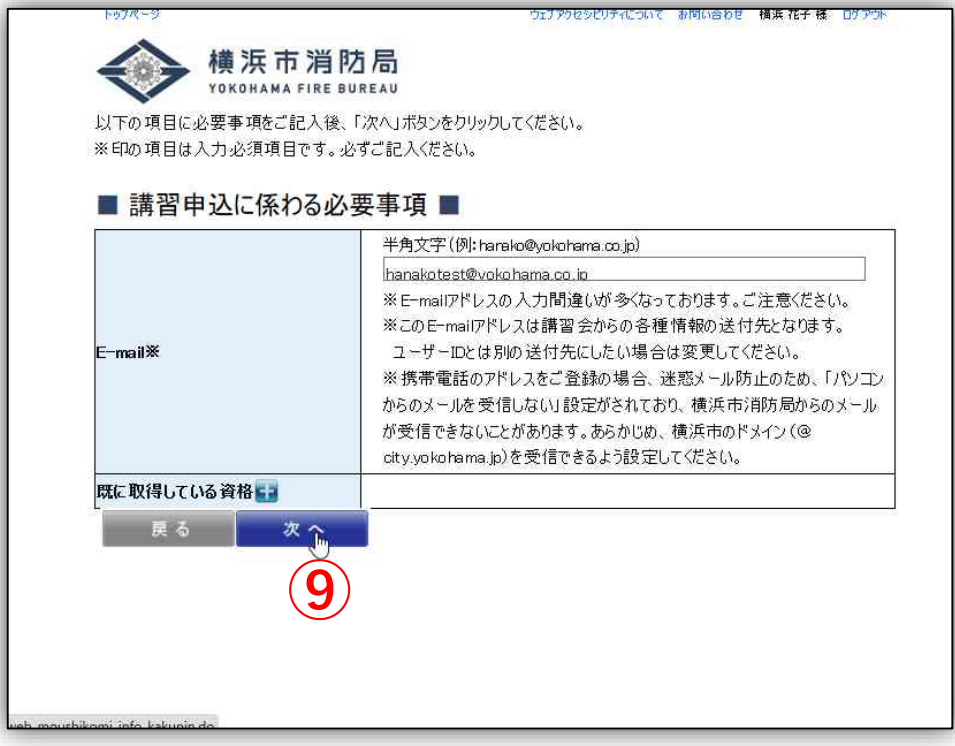

### ⑩ 入力内容をご確認ください。

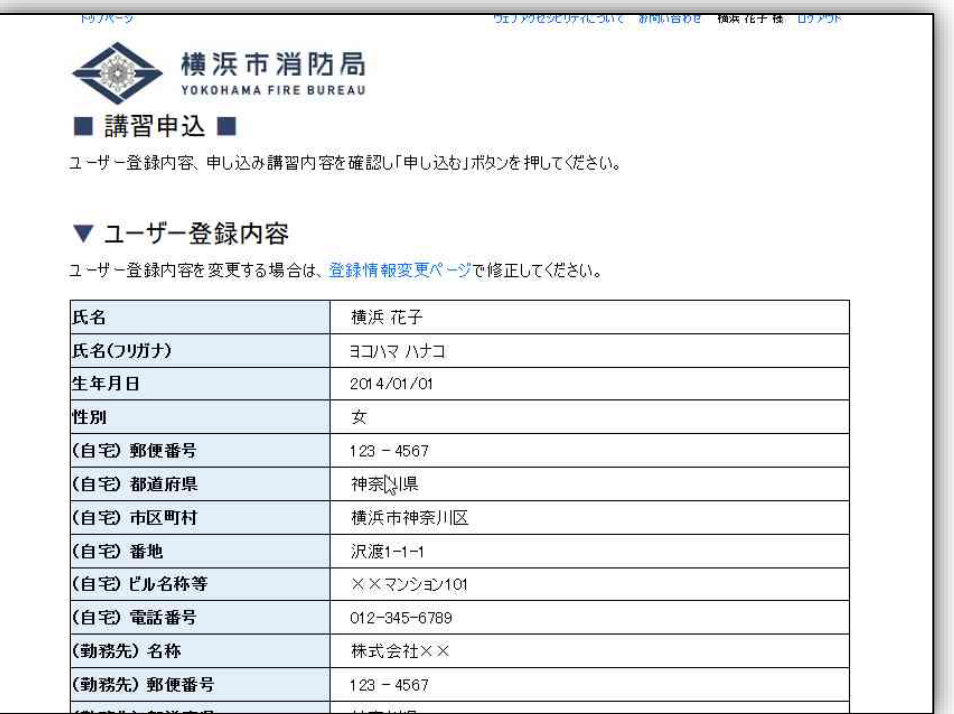

⑪ 入力内容が正しければ「申し込む」を選択してください。 「申し込む」を選択すると仮登録が完了します。

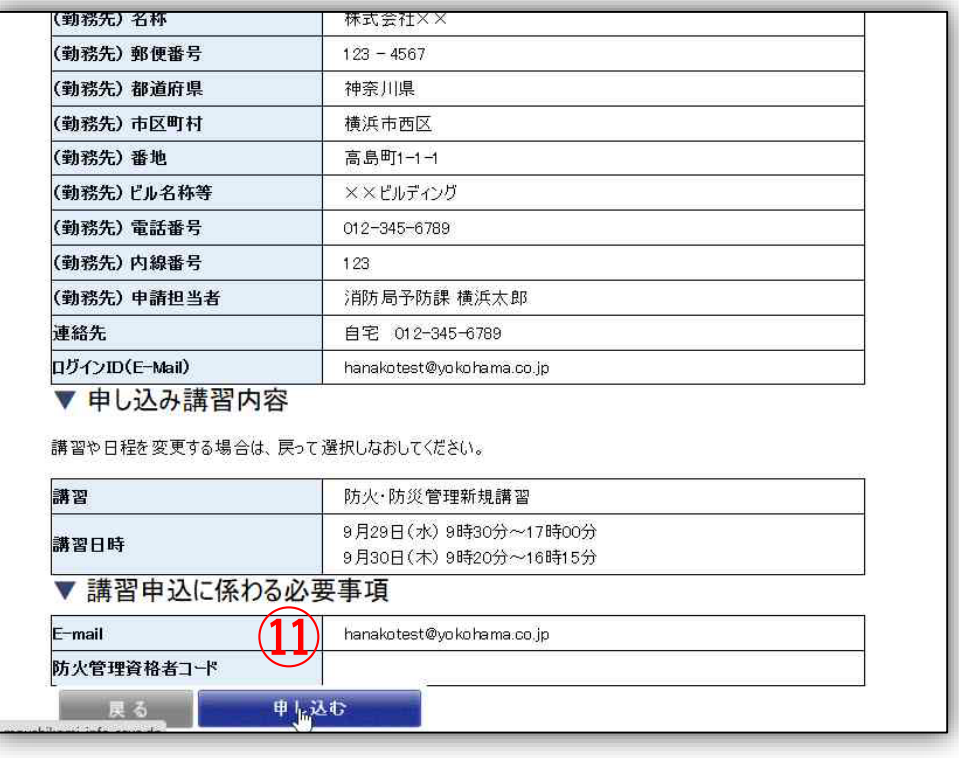

インターネットでの申込方法

### ⑫ この画面が出れば仮登録が完了です。

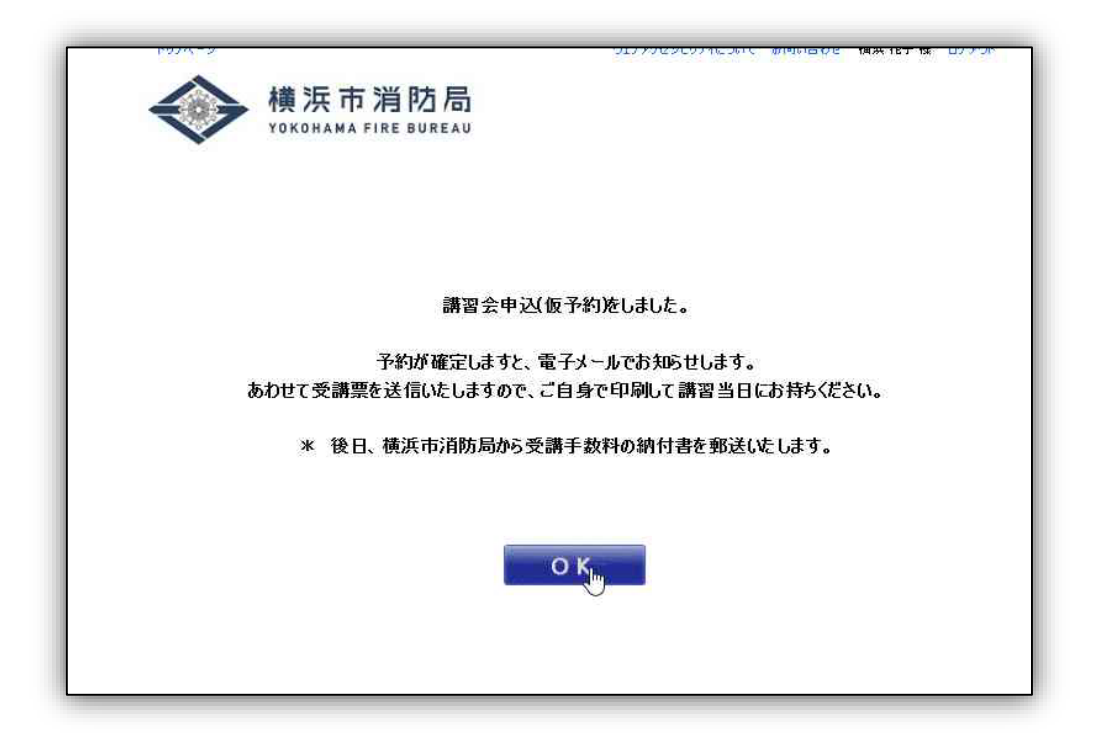

仮登録後の流れ

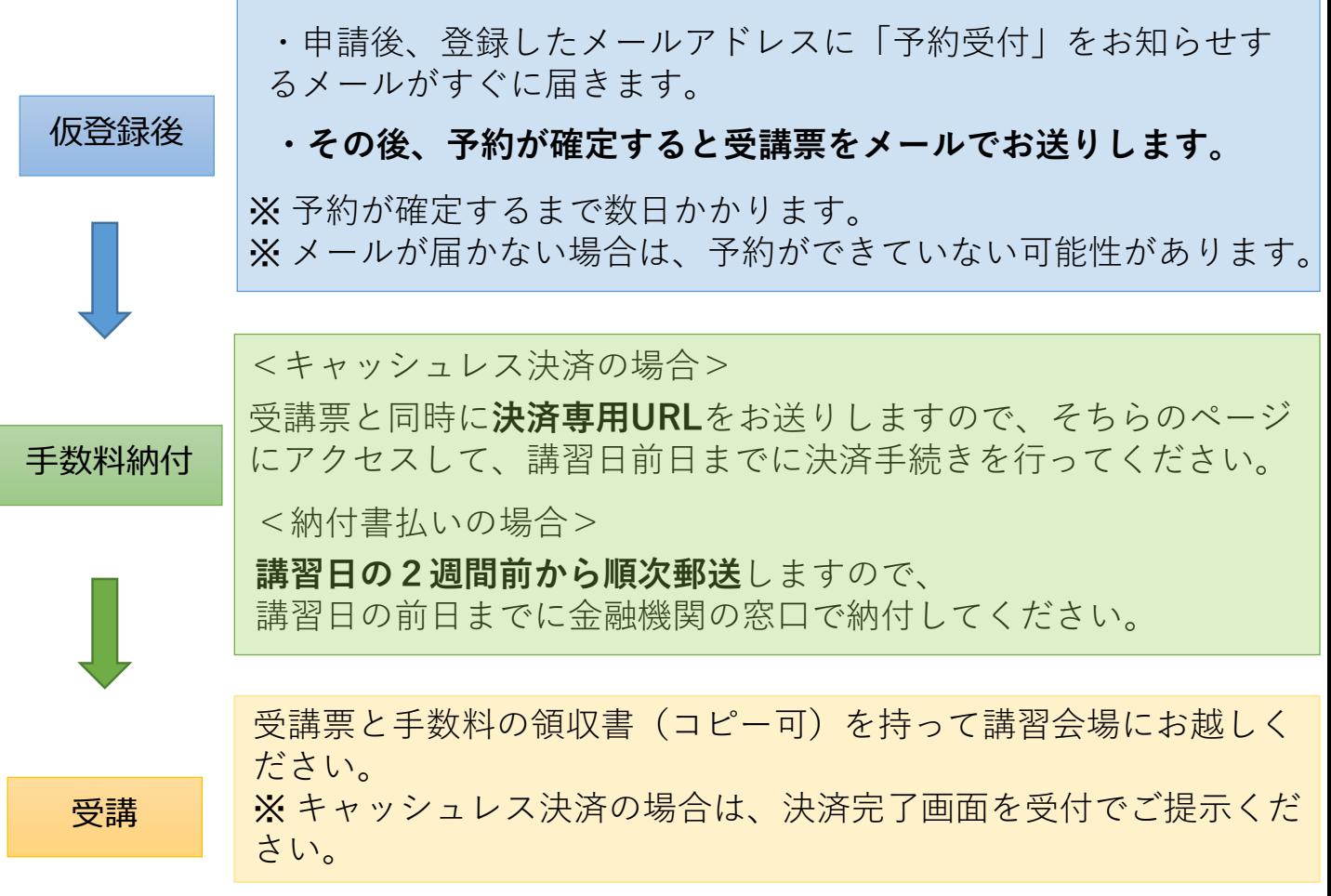